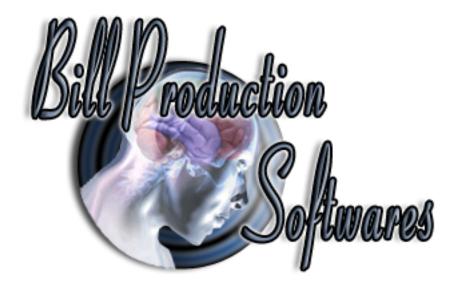

# Bill Redirect Send BluePrint fingerprint Symcod reader numbers directly in your existing application software

Documentation revision: 27/03/2011

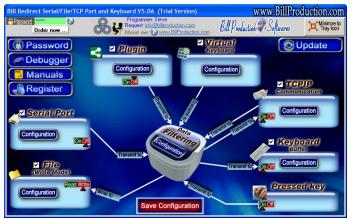

Use this documentation with the product: Bill Redirect 5.0J and more

# Software configuration and integration service

It's free, fast, and efficient!

Submit your case to info@billproduction.com

and receive a customized answer!

Use this documentation with the product: Bill Redirect Version 7.0P or more.

Our Internet site: http://www.billproduction.com/

Email: info@BillProduction.com

# This documentation demonstrate how Send BluePrint fingerprint Symcod reader numbers directly in your existing application software

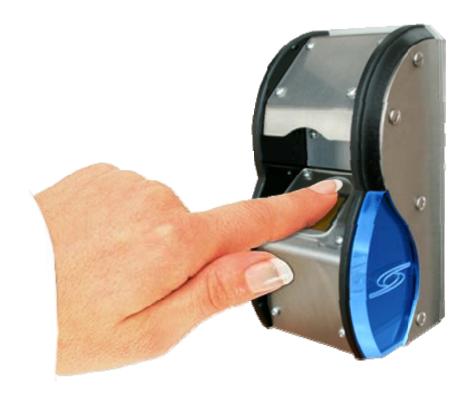

The following instructions apply to:

BluePrint fingerprint Symcod reader

www.symcod.com

### Download and install Bill Redirect software http://www.billproduction.com/Bill COMtoKB.ZIP

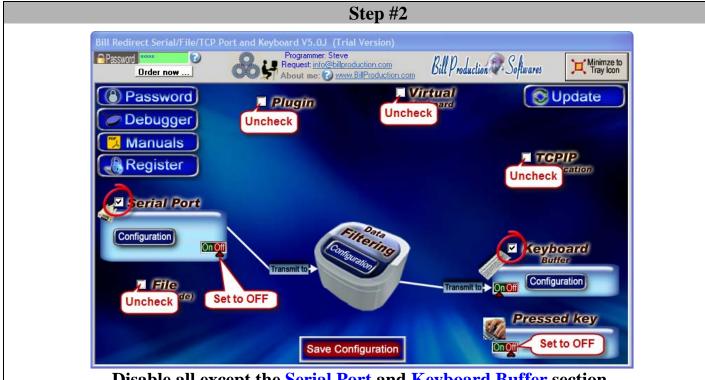

Disable all except the Serial Port and Keyboard Buffer section. Set to OFF Serial Port and Pressed key switch.

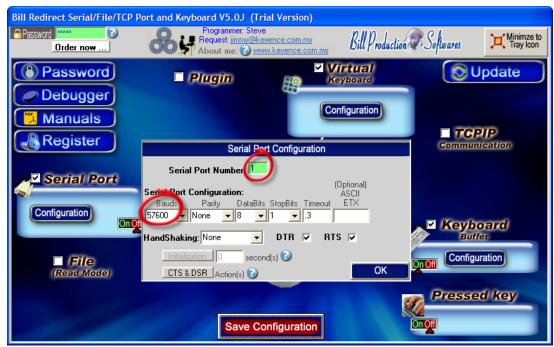

**Click on button: Configuration.** 

Enter the Serial Port Number where your BluePrint Symcod reader is connected

The Serial Port Configuration is:

Bauds: 57600 Parity: None Databits: 8 StopBits: 1 Timeout: .3

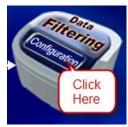

**Click on button: Configuration** 

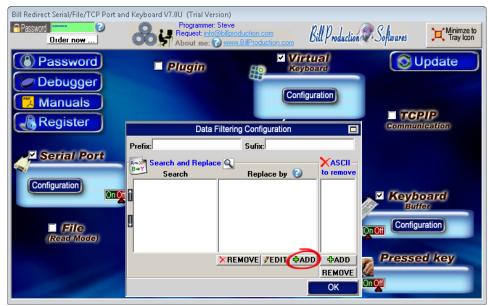

Click on button: Add

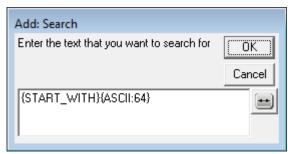

Enter in this field: {START\_WITH}{ASCII:64}

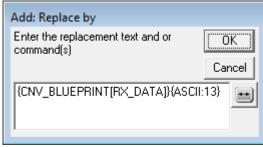

Enter in this field: {CNV\_BLUEPRINT[RX\_DATA]}{ASCII:13}

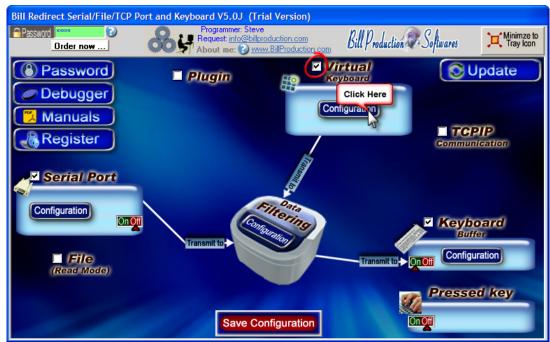

**Enable the section: Virtual Keyboard Click on button: Configuration** 

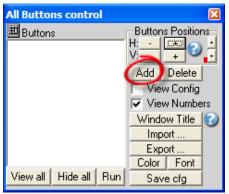

Click on button: Add

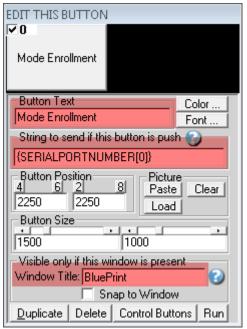

Enter in the field "Button Text": Mode Enrollment
Enter in the field "String to send ... is push": {SERIALPORTNUMBER[0]}
Enter in the field "Window Title": BluePrint
Move this button on: The top right in your Windows

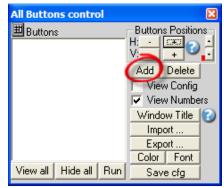

Click on button: Add

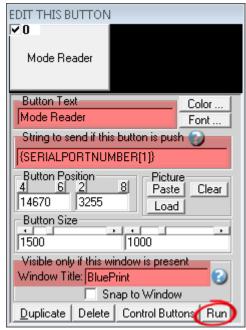

Enter in the field "Button Text": Mode Reader

Enter in the field "String to send ... is push": {SERIALPORTNUMBER[1]}

Enter in the field "Window Title": BluePrint

\* Replace the number 1 by the Serial Port Number where your BluePrint Symcod reader is connected

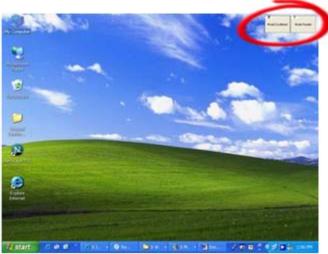

Move this button on: The top right in your Windows (just across the first button)

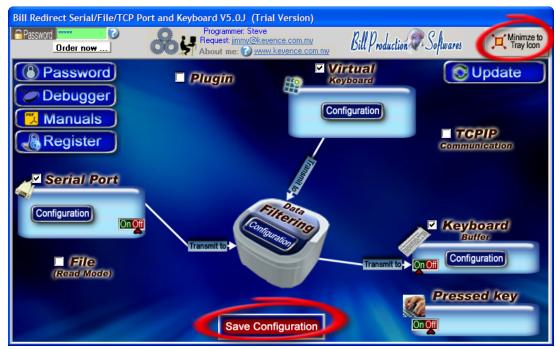

On main screen Click on button: Save Configuration Click on button: Minimize to Tray Icon Open the Windows NotePad

At this step If your configuration is correct you can see the each Finger number appear in the NotePad

#### Symcod BluePrint Fingerprint Reader V4.5 × <u>F</u>ile <u>H</u>elp Main System Connected: Blue550-TC V1.9 User No. Admin Security 123456 1 None Default 1 Users 1 Templates Reconnect Comm>> Advanced Enroll Template User Level Misc Smart Card Verify Host Save DB User ID <u>E</u>nroll <u>D</u>elete Load DB Scan Template <u>I</u>dentify Delete All <u>C</u>ancel Image Receive Only Mode Admin's Verification Connected COM10 57600 SINGLE

To enroll a new finger

Open the software: Symcod BluePrint Fingerprint
Enter in field "User ID": User Number

Click on button: **Enroll** 

#### Do the enrollment

To return in mode Reader Click on button: Mode Reader

**Close the software: Symcod BluePrint Fingerprint** 

To send BluePrint number directly in a field of another software and click on a button, use

the command TX\_FIELD and CLICK\_BUTTON commands

# **Example** At Step #5:

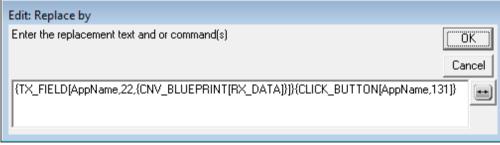

{TX\_FIELD[AppName,22,{CNV\_BLUEPRINT[RX\_DATA]}]}{CLICK\_BUTTON[AppName,131]}

For more information, consult the product manual: <a href="http://www.billproduction.com/Bill\_Redirect\_Manual.pdf">http://www.billproduction.com/Bill\_Redirect\_Manual.pdf</a>

**Optional:** Create a log file (Date, Time, UserNumber) readings made by the BluePrint reader.

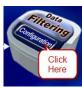

**Click on button: Configuration** 

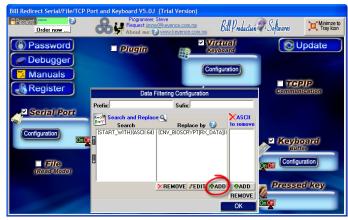

Click on button: Add

Enter in this field: {ALL\_RX}

#### **Enter in this field:**

 $\{TX\_FILE[C:\LOG\_BluePrint.TXT, \{CURDATE:MM-DD-YYYY\} \{ASCII:9\} \{CURTIME\} \{ASCII:9\} RX\_DATA]\} RX\_DATA\} RX\_DATA\} RX\_DATA$ 

If you want log file and not receive the number via the keyboard, just uncheck the section Keyboard Buffer.

On main screen Click on button: Save Configuration Click on button: Minimize to Tray Icon

At this step If your configuration is correct you can see the each Finger number appear in the file: C:\LOG\_BluePrint.TXT

### For more documentation visit:

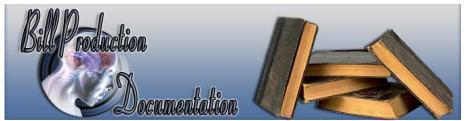

http://www.billproduction.com/documentation.html

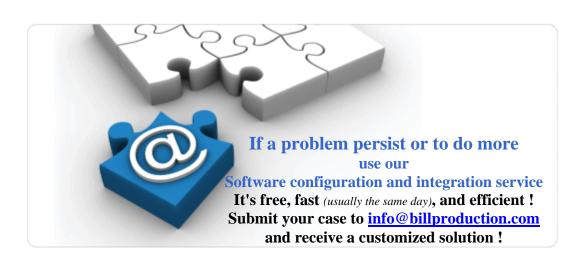

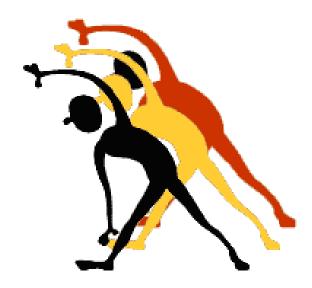

For more flexibility/options or an installation package build for your company: <a href="mailto:info@BillProduction.com">info@BillProduction.com</a>